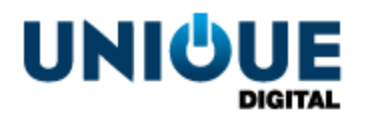

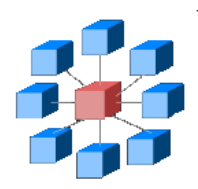

# **RosettaBridge TMS - Creating Film Lineups**

TMS\_OPP\_120 1.0

**Unique Digital Ltd Harcourt Centre Block 4, Harcourt Road Dublin 2 Republic of Ireland www.uniquedigitalcinema.com**

## *Revision History*

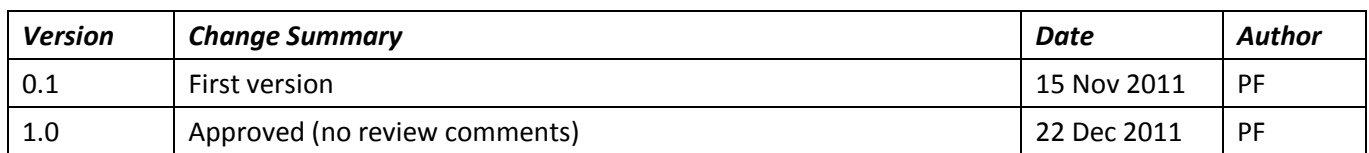

Approved by e-mail.

**The information contained in this manual is commercially confidential and must not be disclosed to third parties without prior consent.**

## **Table of Contents**

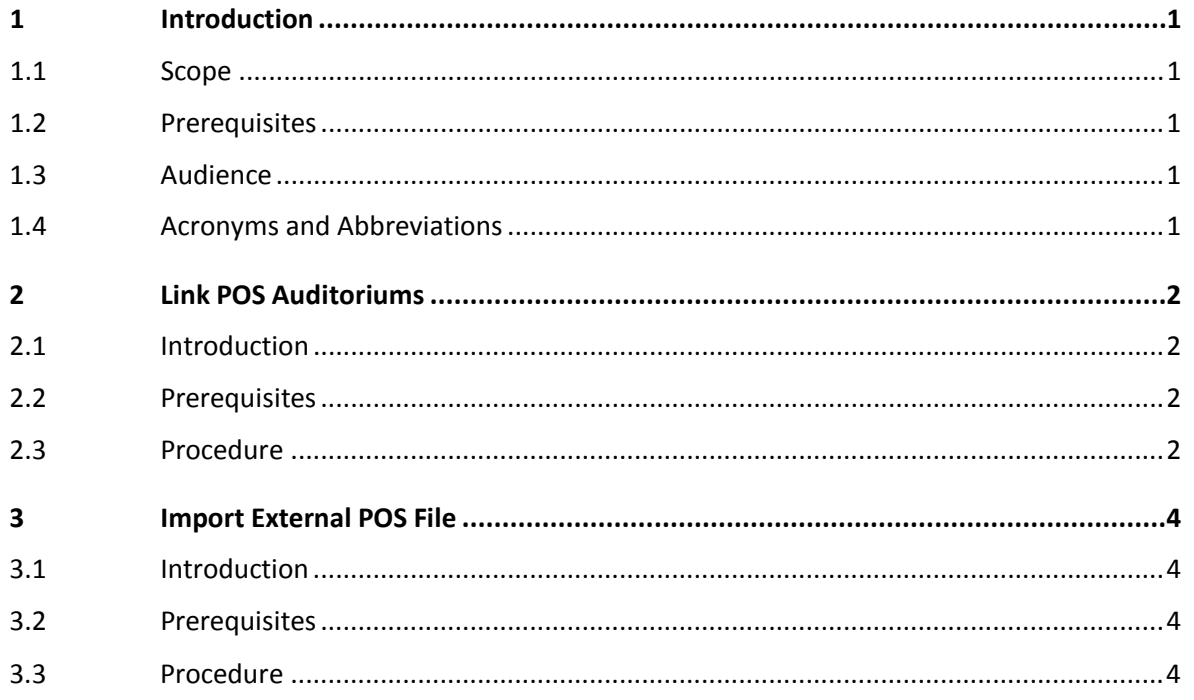

## *1 Introduction*

### **1.1 Scope**

<span id="page-3-1"></span><span id="page-3-0"></span>This document provides the following step-by-step instructions for managing external POS systems and integrating them into the TMS:

- Link auditoriums specified in a POS to auditoriums in the TMS.
- Import schedules from a POS system into the TMS auditoriums.

## **1.2 Prerequisites**

<span id="page-3-2"></span>Before attempting the procedures described in this document, you should be familiar with, and have a working knowledge of, the User Interfaces (UIs) provides by the RosettaBridge Theatre Management System (TMS).

### **1.3 Audience**

<span id="page-3-3"></span>This document is intended for digital cinema projector operators.

## **1.4 Acronyms and Abbreviations**

The following acronyms and abbreviations are used throughout this document:

- <span id="page-3-4"></span>TMS Theatre Management System
- UI User Interface

## <span id="page-4-5"></span>*2 Link POS Auditoriums*

### **2.1 Introduction**

<span id="page-4-1"></span><span id="page-4-0"></span>This section describes how to link external POS auditoriums to auditoriums in the TMS. This linking is required before you are able to import schedules from a POS system.

### **2.2 Prerequisites**

<span id="page-4-2"></span>Before you link TMS auditoriums to those defined in a POS, you must:

• Know the identities of the auditoriums in the POS. You obtain the POS auditorium **ID**s from the first column in the imported POS file. You are recommended to make a note of these before starting the procedure.

## **2.3 Procedure**

<span id="page-4-3"></span>To link TMS auditoriums to auditoriums specified in a POS, perform the following steps:

#### **Open Film Lineup**

1. From the TMS tabs, select **Settings**:

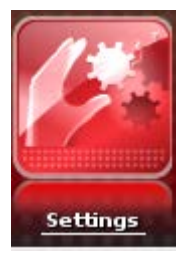

The Settings functions are displayed:

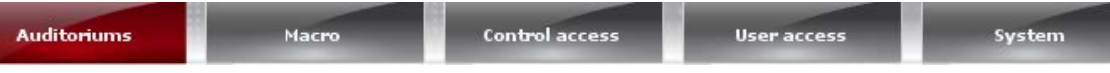

2. Click **Auditoriums**. The Auditoriums UI is displayed with the Auditoriums panel to the left and the Device List panel on the right.

#### **Link Auditoriums**

- <span id="page-4-4"></span>3. From the Auditoriums panel, click the Edit button  $\Box$  for the auditorium you want to link. The Auditorium form dialog is opened over the **Device list** panel.
- 4. Locate the **External ID** panel. Select the **Value** button next to the **Key** POS field and enter the POS auditorium ID. For example:

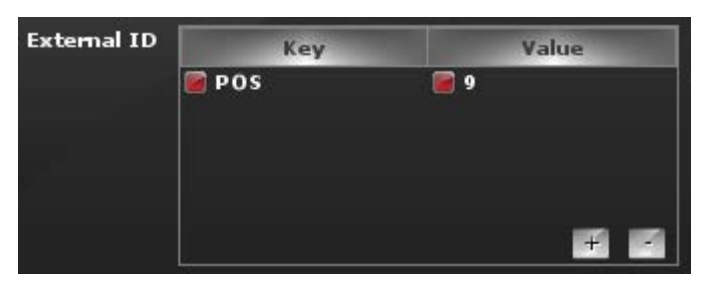

5. Have you completed the links between all the TMS auditoriums and the POS auditoriums?

**No:** Go to ste[p 3.](#page-4-4) **Yes:** The procedure is complete.

## *3 Import External POS File*

### **3.1 Introduction**

<span id="page-6-1"></span><span id="page-6-0"></span>This section describes how to use the TMS to import a film schedule from a Point of Sale (POS) system.

## **3.2 Prerequisites**

<span id="page-6-2"></span>Before you import a schedule from a POS, you should ensure:

- The POS system has created a schedule file.
- The POS file has been exported to a device containing a POS file that you can access to import the TMS.
- You have created a link between the TMS auditoriums and the auditoriums in the POS. For additional information, see the Procedure *[Link POS Auditoriums.](#page-4-5)*

## **3.3 Procedure**

<span id="page-6-3"></span>To import a schedule from a POS system, perform the following steps:

#### **Open Film Lineup**

1. From the TMS tabs, select **Film Lineup**:

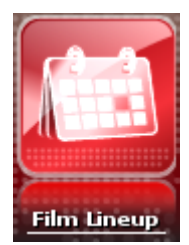

The Film Lineup functions are displayed:

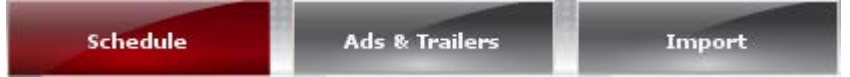

2. Click **Import**. POS systems are displayed in the Import UI:

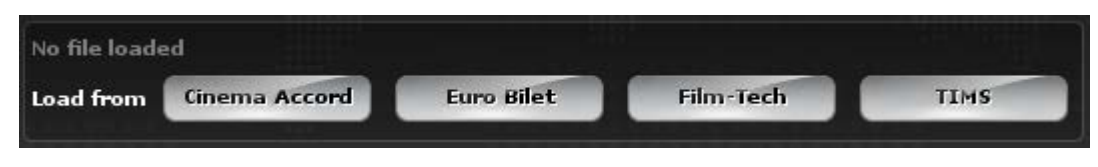

#### **Select POS**

- 3. From one of the Load from buttons, click the external POS system from where the schedule file is to be imported. An Explorer window is opened to your local file system.
- 4. Navigate to the location of the imported file. For example:

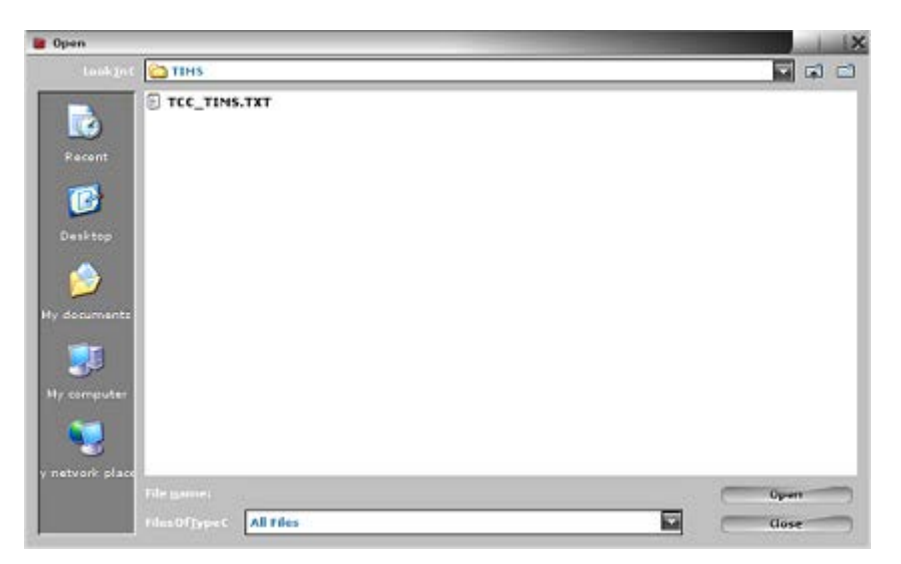

5. Select the file and click the **Open** button. The following dialog is displayed:

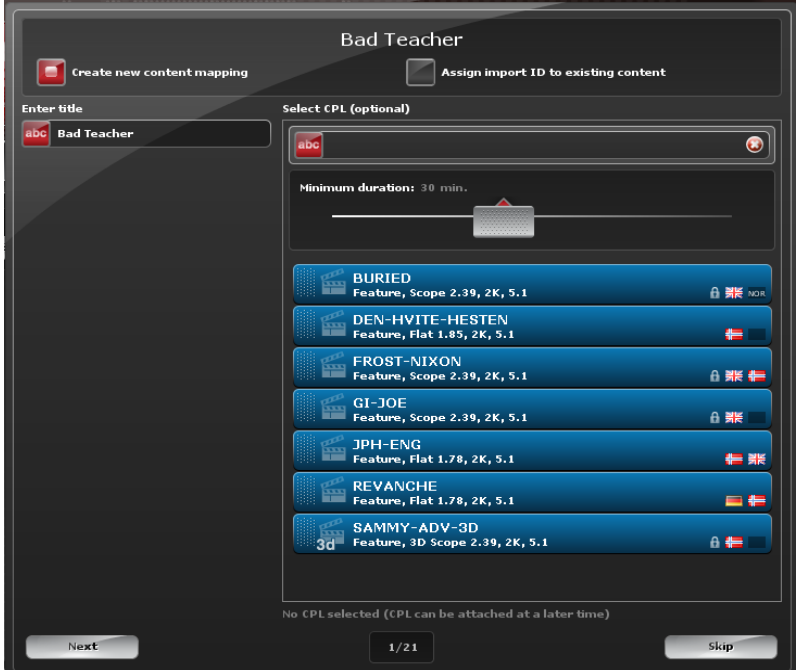

**Note:** If the dialog is not displayed, and playlist schedule ribbons for each auditorium are displayed, all the existing theatre content mappings between the POS and TMS have been done. Go to step [19.](#page-9-0)

#### **Filter POS Titles**

6. Do you wish to display only content with a duration greater than or less than the default minimum duration of 30 minutes?

Yes: Go to step [7.](#page-8-0) No: Go to step [8.](#page-8-1)

<span id="page-8-0"></span>7. Move the **Minimum duration** slider to a new duration time. The content widgets for content previously excluded by the default duration will now be added or removed from the widgets displayed to reflect the new duration time.

#### <span id="page-8-1"></span>**Filter CPLs**

8. Do you want to filter the list of CPLs so only those CPLs that are equal to a particular search criteria are displayed?

Yes: Go to step [9.](#page-8-2)

No: Go to step [10.](#page-8-3)

- <span id="page-8-2"></span>9. In the **Select CPL (optional)** text field, enter a string to filter the available CPLs by. Only those CPL widgets meeting the search criteria are displayed.
- <span id="page-8-3"></span>10. Select the **Create new content mapping** ratio button below the current POS feature title displayed at the top of the dialog box:

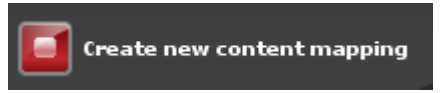

<span id="page-8-8"></span>11. The current POS feature title is shown at the top of the dialog box. For example:

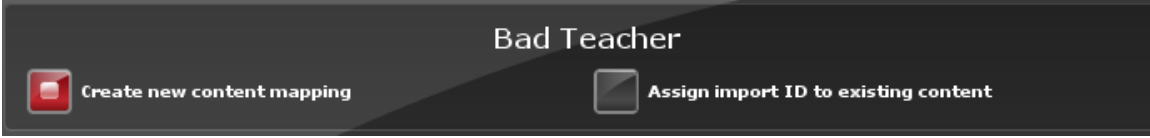

Do you wish to modify this title so that the TMS records the feature under a different title?

**No:** The TMS records the feature under the POS feature name. Go to step [13.](#page-8-4)

**Yes:** Go to step [12.](#page-8-5)

<span id="page-8-5"></span>12. In the **Enter title** text field, enter the modified title.

#### **Associate Feature with CPL**

<span id="page-8-4"></span>13. Do you want to attach a CPL to the feature title being displayed?

**No:** Go to ste[p 14.](#page-8-6)

**Yes:** Go to step [15.](#page-8-7)

- <span id="page-8-6"></span>14. Click the **Skip** button. Go to step [17.](#page-9-1)
- <span id="page-8-7"></span>15. From the list of CPL widgets, select the CPL you want to associate the current feature title with.

**Note:** It may be so that you do not currently have any CPLs available, in which case no CPL widgets are displayed. However, you may still attach the feature to an empty CPL list. For additional information, see the *TMS User Guide – Associating Features with Empty CPL Lists.*

16. Click the **Next** button.

**Note:** If you do not have a CPL currently available, the feature will still be attached and the following confirmation is displayed at the bottom of the dialog: No CPL selected (CPL can be attached at a later time)

<span id="page-9-1"></span>17. The number of feature titles that have been read and the total number of features that are available for content mapping is displayed in a counter at the bottom of the dialog:

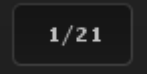

18. Has the **Next** button label changed to **Completed**?

**No:** The next feature title can be considered for mapping to a CPL. Go to ste[p 11.](#page-8-8) **Yes:** Go to step [19.](#page-9-2)

#### **Verify Schedules**

- <span id="page-9-2"></span>19. Click the **Completed** button.
- <span id="page-9-0"></span>20. The schedules imported from the POS will are displayed in the file line-up UI. For example:

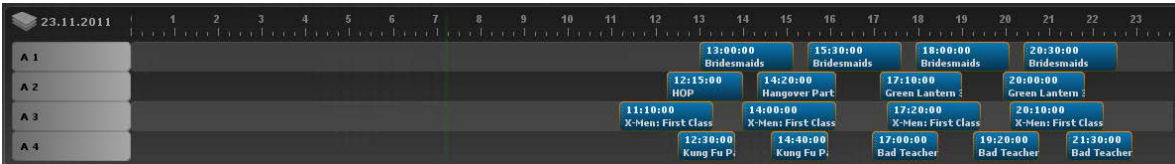

**Note:** For additional information about the status of each scheduled CPL, see the *TMS User Guide – Schedule Status.*

The procedure is complete.